# 地址解析協定(ARP)檢測Sx500系列堆疊式交換機 上的VLAN設定配置

## 目標 T

位址解析通訊協定(ARP)用於將IP位址對應到MAC位址。ARP檢測用於保護網路免受ARP攻擊 。它將資料包的IP和MAC地址與ARP Access Control Rules頁上定義的IP和MAC地址進行比 較。如果地址匹配,則轉發資料包。ARP檢測僅在定義為不可信的介面上執行。

VLAN Settings頁面用於啟用VLAN上的ARP檢查並將訪問控制規則與VLAN相關聯。

要使ARP檢查正常工作,需要按以下順序完成以下配置:

1. ARP檢查屬性。請參閱Sx500系列堆疊式交換機上的地址解析協定(ARP)檢查屬性配置文 章。

2.配置介面設定。有關此配置,請參閱Sx500系列堆疊式交換機上的ARP檢測介面設定一文 。

3.配置訪問控制和訪問控制規則。有關此配置,請參閱*在Sx500系列堆疊式交換機上配置* ARP訪問控制和訪問控制規則一文。

4.配置VLAN設定。有關此配置,請參閱*Sx500系列堆疊式交換機上的地址解析協定(ARP)檢* 測VLAN設定配置文章

本文說明如何在Sx500系列堆疊式交換機上配置ARP檢測VLAN設定。

### 適用裝置 Ĭ.

·Sx500系列堆疊式交換器

# VLAN設定

步驟1.登入到交換機配置實用程式,然後選擇Security > ARP Inspection > VLAN Settings。 VLAN Settings頁面開啟:

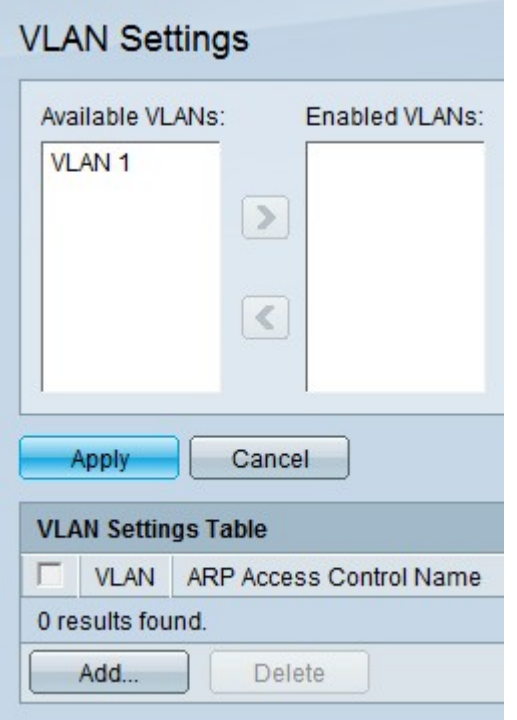

## 在VLAN上啟用ARP檢測

步驟1.在Available VLANs欄位下按一下所需的VLAN。

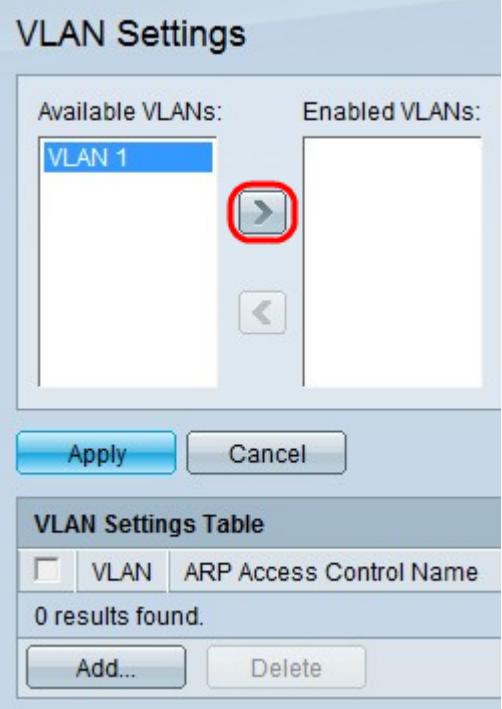

步驟2.按一下>將指定的VLAN移動到啟用的VLAN欄位中。這樣會在指定的VLAN上啟用 ARP檢測。

步驟3.按一下Apply。

## 禁用VLAN上的ARP檢測

步驟1.在Enabled VLANs欄位下按一下所需的VLAN。

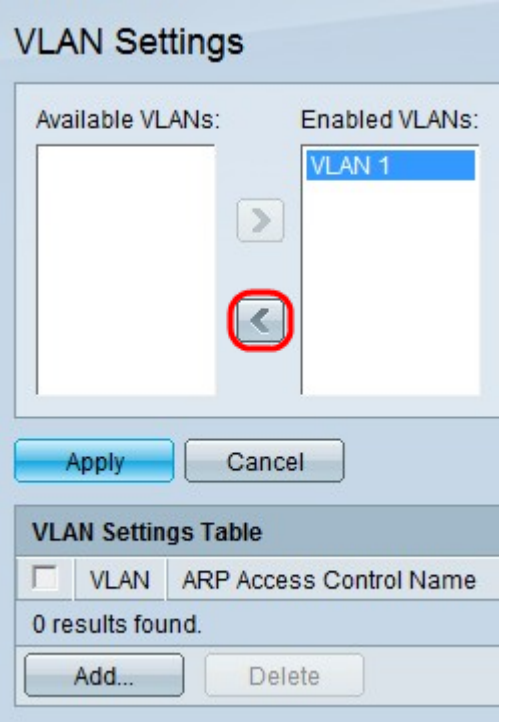

步驟2.按一下<,將指定的VLAN移動到可用VLAN欄位中。這將禁用指定VLAN上的ARP檢測  $\circ$ 

步驟3.按一下Apply。

## 將ARP訪問控制組與VLAN關聯

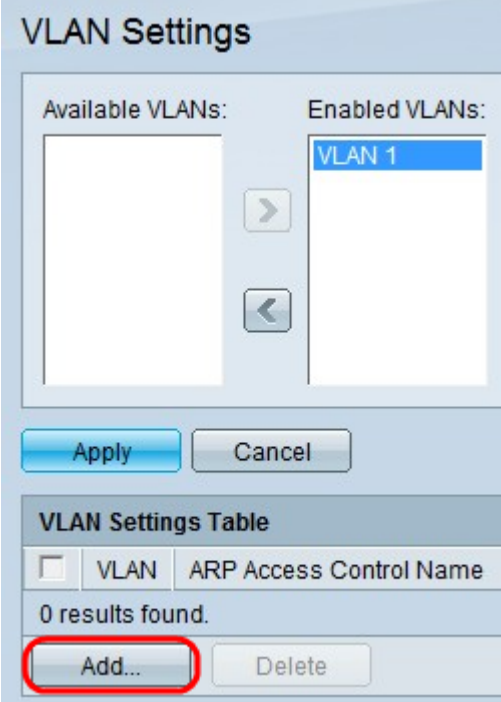

步驟1。按一下「Add」。將打開Add ARP Access Control Name視窗:

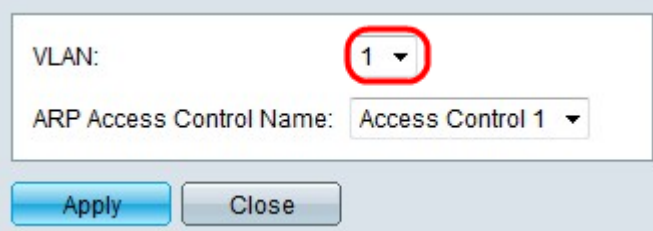

步驟2.從VLAN下拉選單中選擇要將訪問控制分配到的VLAN。

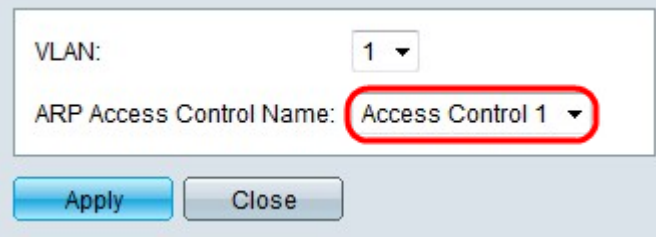

步驟3.從ARP Access Control Name下拉選單中,選擇要與指定VLAN關聯的訪問控制。

附註:可以在ARP Access Control頁上建立ARP訪問控制名稱。

步驟4.按一下Apply。